## Son stéréo Faire passer le son d'une oreille à l'autre

Étape 1 : Insérer le son dans Soundtrap.

- 1. Aller dans le site du cours et dans la page de consignes du son stéréo.
- 2. Fais un clic-droit sur le fichier choisi et ouvrir dans un nouvel onglet.
- 3. Cliquer sur les 3 petits points et télécharger.
- 4. Aller sur Soundtrap.
- 5. Ajouter une piste et cliquer sur importer un fichier.
- 6. Aller chercher le son téléchargé.

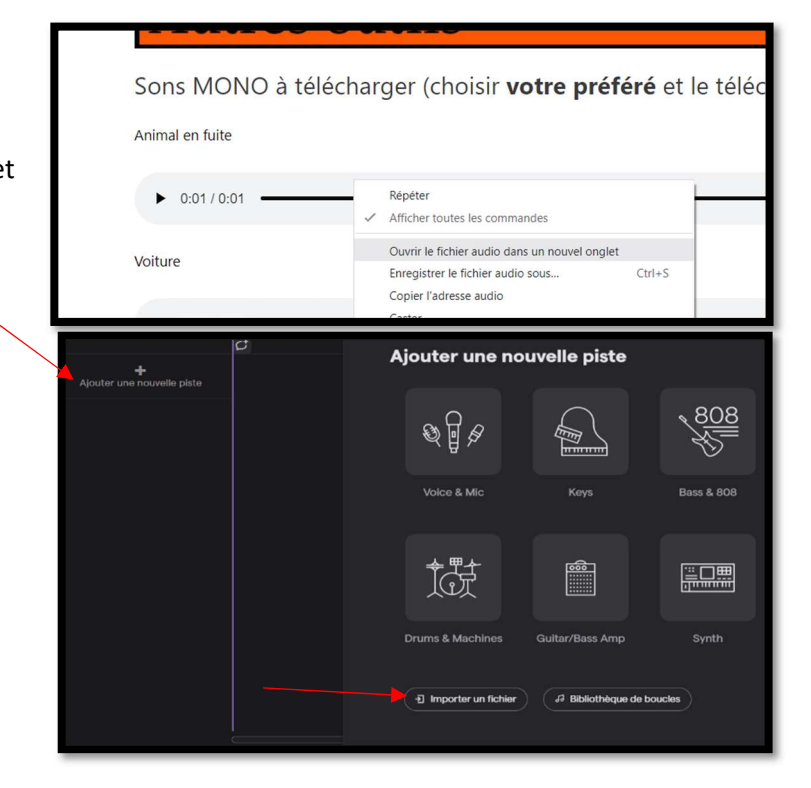

## Étape 2 : Ajouter l'effet stéréo

1. Cliquez sur cet icone  $\frac{3g}{2}$ , juste en bas du nom de la piste. Ceci est pour cacher ou afficher les automations, des changements du son que vous pouvez contrôler.

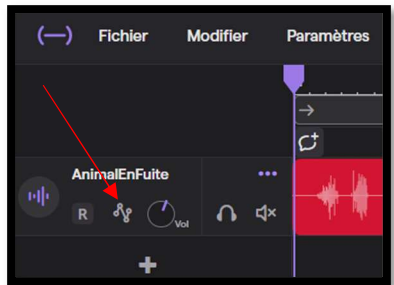

- 2. Cliquer sur « ajouter une automation » et choisir « pan ». Pan est l'attribut d'une piste sonore qui contrôle de quel haut-parleur, gauche ou droite, sort le son. Il est possible de jouer le son d'un seul haut-parleur, plus fortement d'un côté, ou des deux côtés également.
- 3. Cliquer sur « pan ». Une ligne rouge s'affichera. Elle montre de quel coté le son va jouer. Lorsqu'elle est dans le milieu, le son sera joué de la même force des deux haut-parleurs.

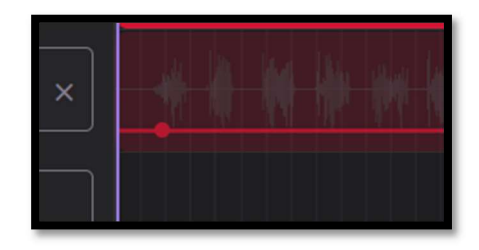

- 4. Cliquer sur la ligne rouge au début du fichier et faire glisser la ligne vers le bas, le son sera joué de la gauche seulement.
- 5. Cliquer vers la fin du fichier audio sur la ligne rouge, puis faire glisser vers le haut. Le son jouera progressivement de gauche à droite. En écoutant, nous aurons l'illusion que l'objet se déplace de gauche à droite.
- 6. Il faut ensuite régler le volume. Si un objet passe de notre gauche à notre droite, il passera plus proche de nous vers le milieu. Pour faire cette illusion, ajouter une autre automation et choisissez « volume ».
- 7. La ligne rouge du volume montre le volume à chaque instant de la piste. Glisser la ligne rouge du volume pour qu'elle commence à bas volume, augmente doucement jusqu'à un plateau au milieu, puis diminue à partir du milieu jusqu'à la fin.

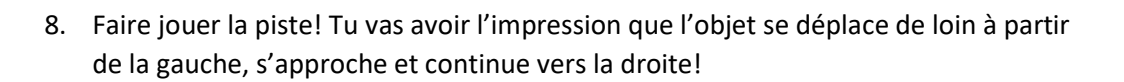

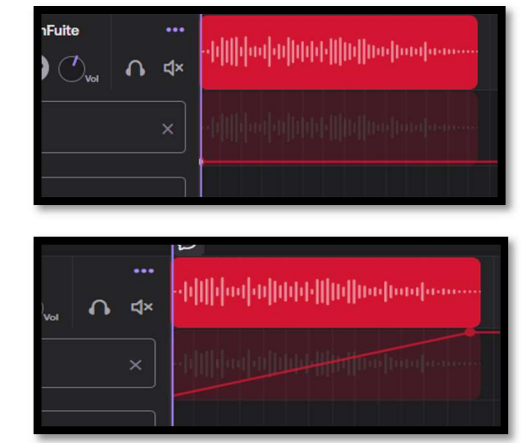

 $\mathbf{d}$ **b** Volume